City of Chicago

# **Outdoor Dining** Permit

User Guide [Ver. 1.0]

City of Chicago

## **Contents**

## Contents

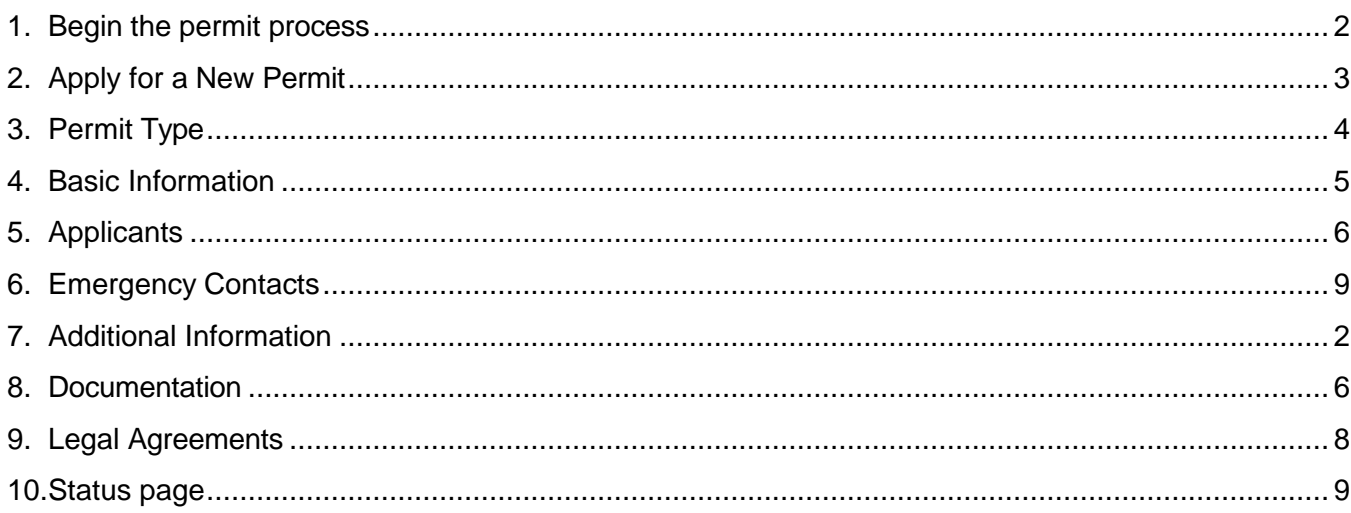

## <span id="page-2-0"></span>**1. Begin the permit process**

• From the City of Chicago web portal (https://ipi.cityofchicago.org/Permits) select 'Permits'

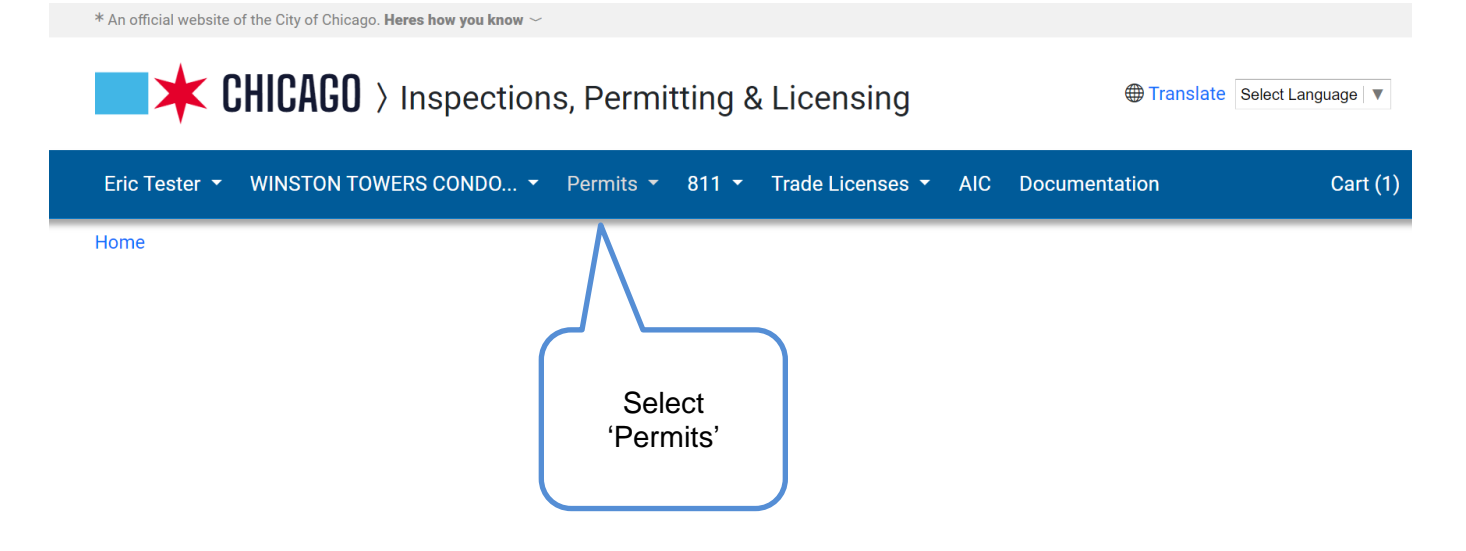

## <span id="page-3-0"></span>**2. Apply for a New Permit**

• Select 'Create Permit'

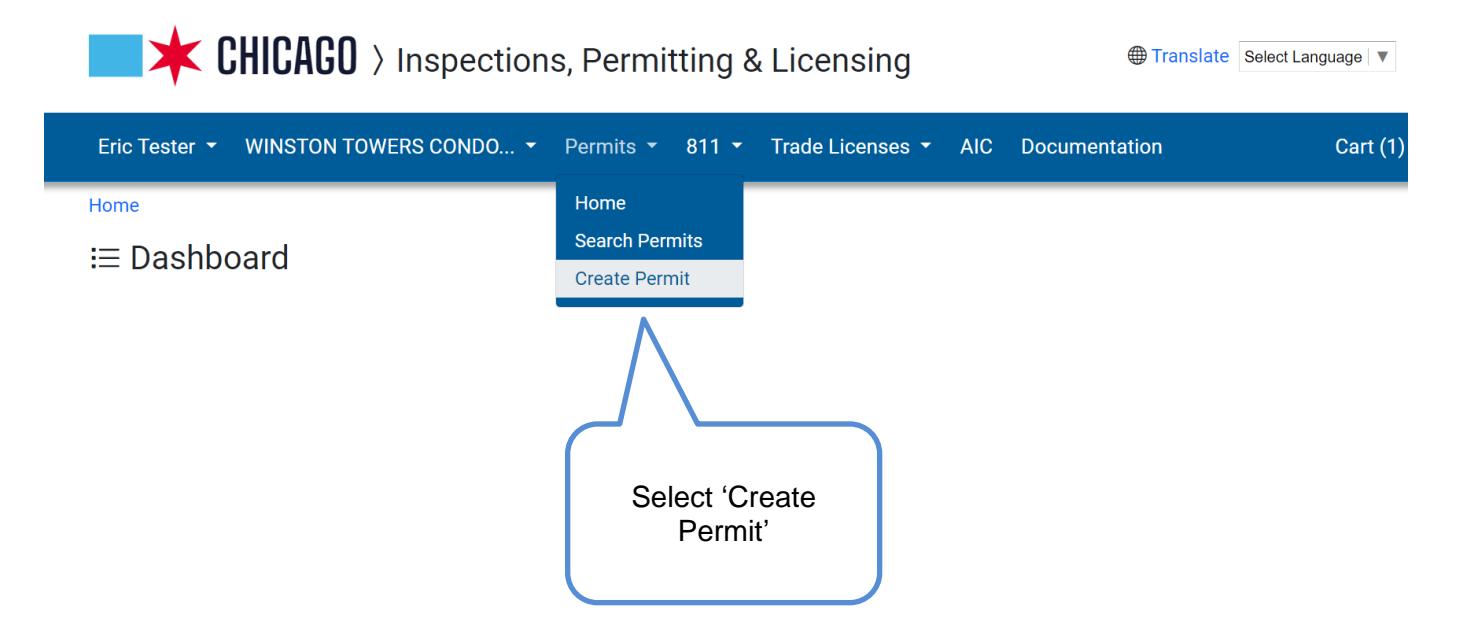

## <span id="page-4-0"></span>**3. Permit Type**

• Select the 'Let's get started' button under the 'CDOT Outdoor Dining' section

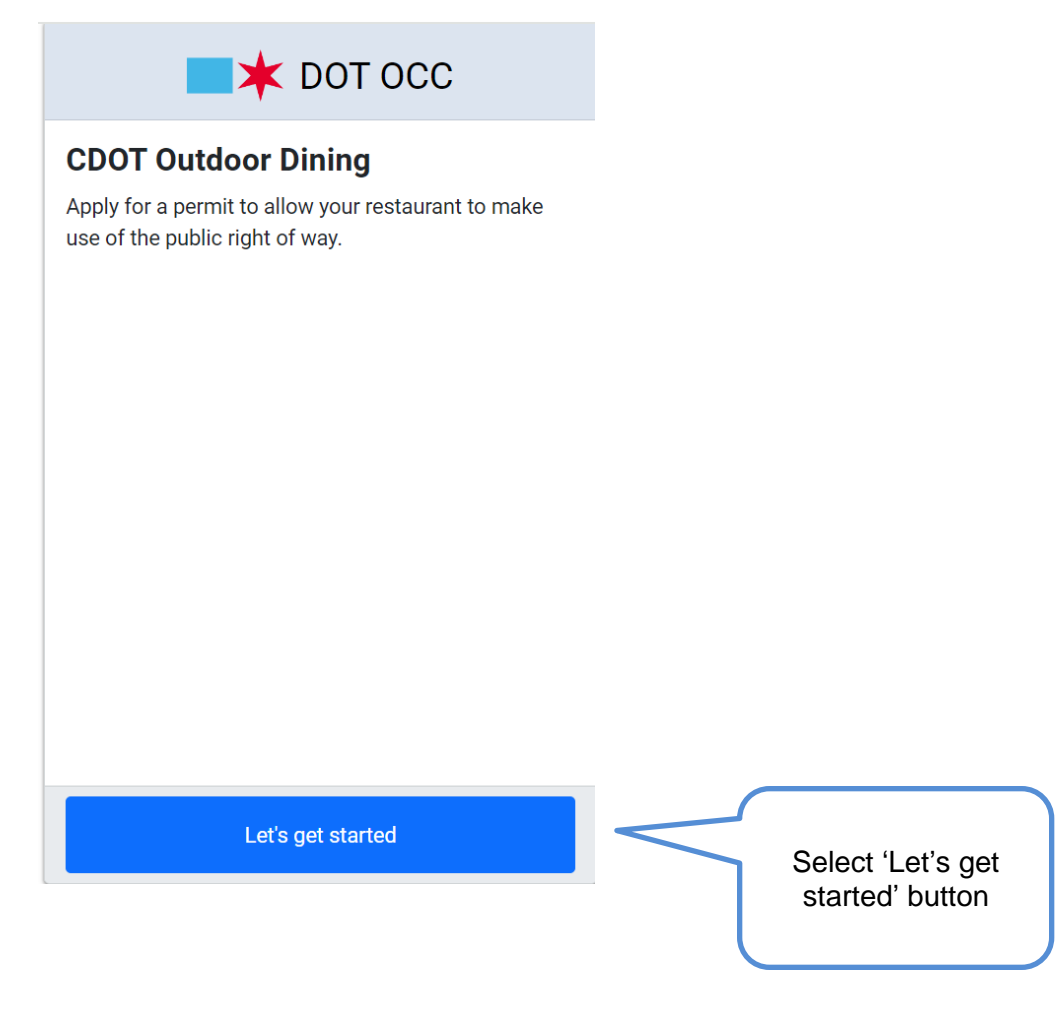

## <span id="page-5-0"></span>**4. Basic Information**

• Enter 'Restaurant / Organization' and 'Brief Description of Request'

Enter 'Restaurant / Organization' and 'Brief Description of Request'

• Click 'Next Step' button

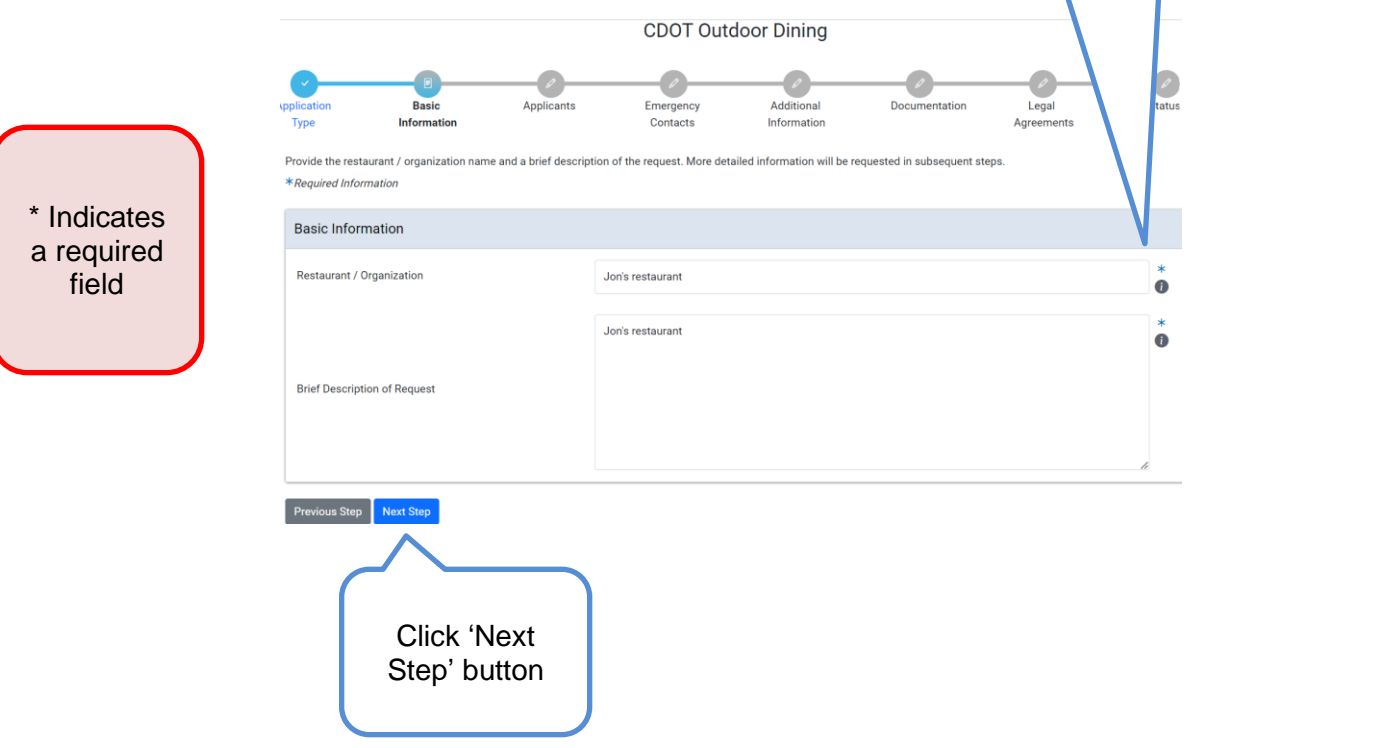

## <span id="page-6-0"></span>**5. Applicants**

• Click 'Add Primary Restaurant / Organization' button and any additional restaurants for a joint application

#### **Basic** Application Emergency Additional Legal **Status Applicants** Documentation Information Contacts Information Type Agreements List the primary restaurant / organization that will be responsible for this request, as well as any additional restaurants / organizations that will be participating at the location (if applicable). \*Required Information Primary Restaurant / Organization \* Click the 'Add Primary Restaurant / Organization' button to search for a company and add them to this application Add WINSTON TOWERS CONDO ASSOC Add Primary Restaurant / Organization Click 'Add Primary Restaurant / Organization' button Additional Restaurants / Organizations If any companies other than your own will be acting as Additional Restaurants / Organizations, click the 'Add Additional Restaurants / Organizations' button to add them to this application. Add WINSTON TOWERS CONDO ASSOC Add Additional Restaurants / Organizations Previous Step Next Step \* Indicates a required field

**CDOT Outdoor Dining - Permit Application** 

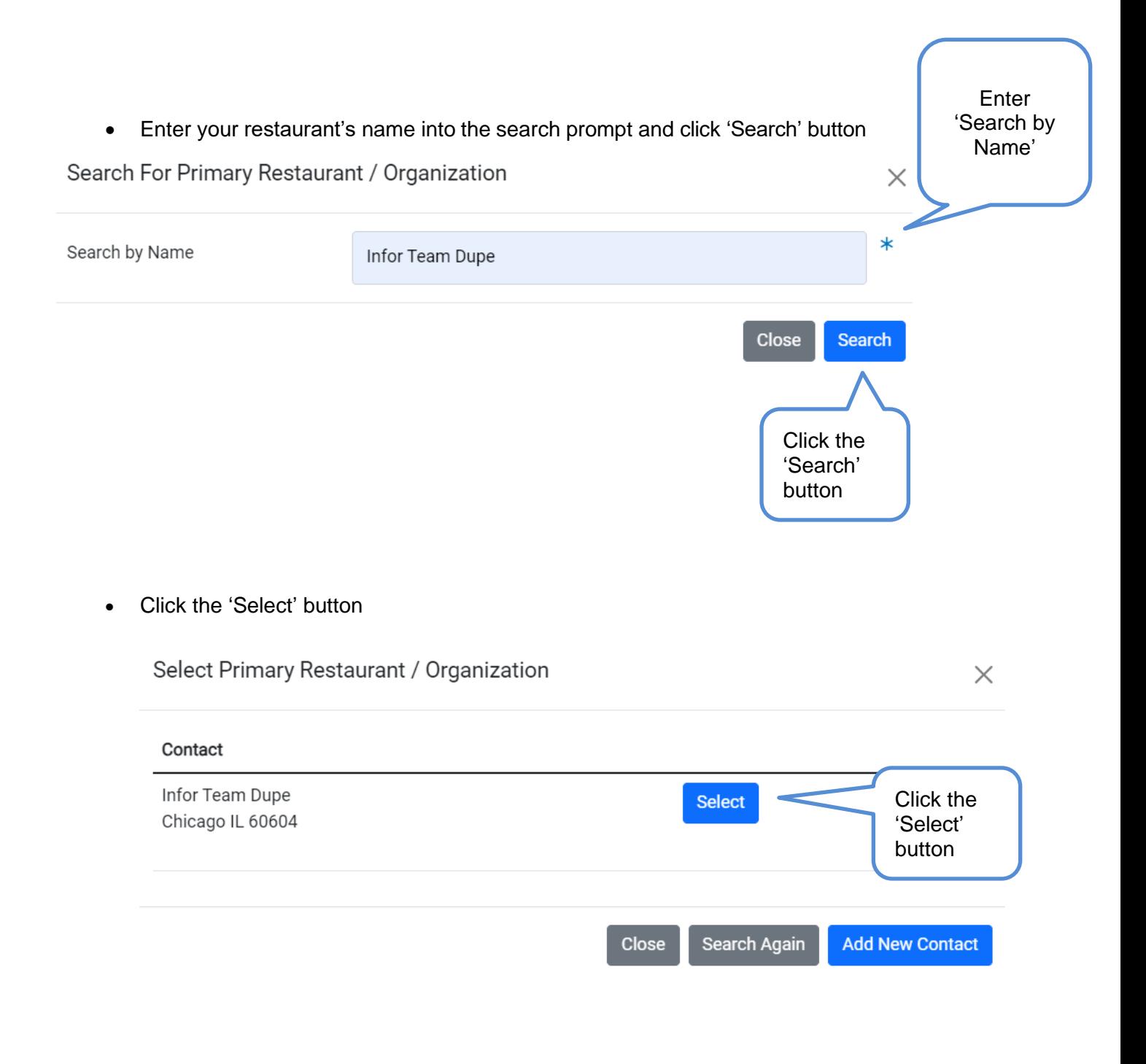

• Once the primary restaurant information has been provided, click the 'Next Step' button

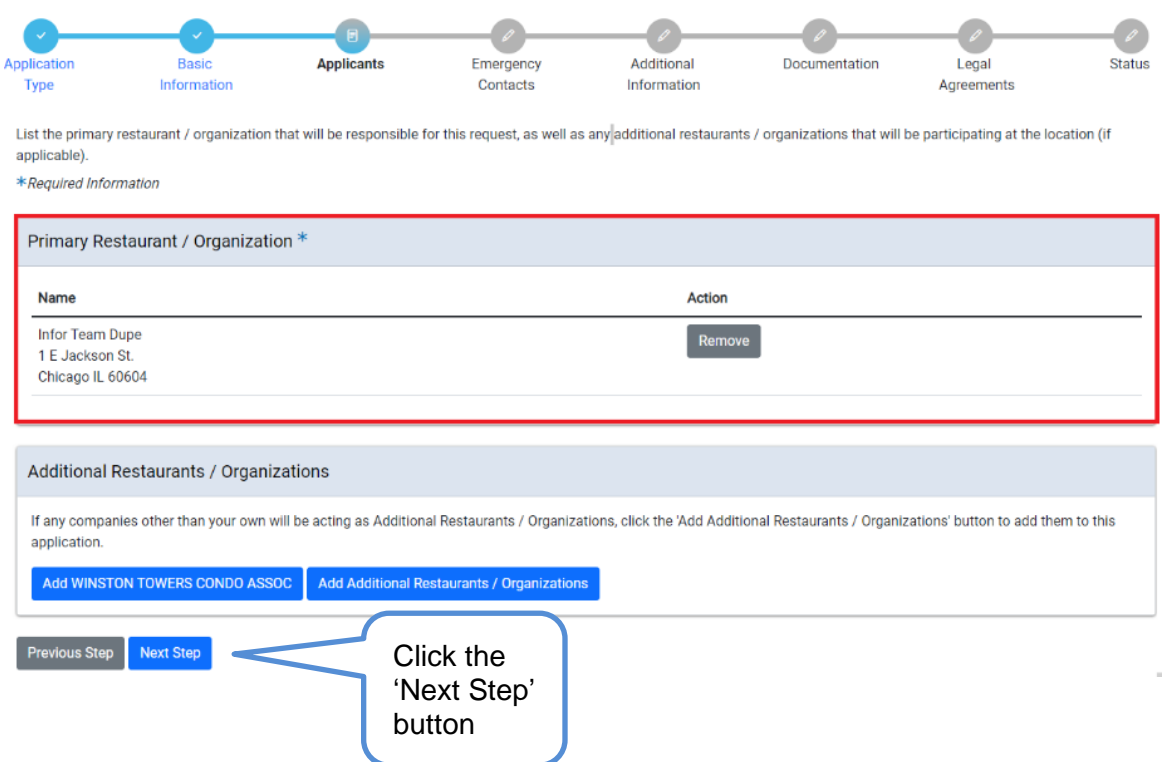

CDOT Outdoor Dining - Permit Application

## <span id="page-9-0"></span>**6. Emergency Contacts**

• Click 'Add Emergency Contact Information' button

#### Application **Basic Applicants Emergency** Additional Documentation Legal **Status** Type Information **Contacts** Information Agreements Provide the names and contact information for anyone that should be contacted in the event of an emergency. \*Required Information **Emergency Contact Information** Phone E-Mail **Name** + Add Emergency Contact Information Click the '+ Add Emergency Contact Information' button **Previous Step** Next Step • Enter required emergency contact information Enter required emergency contact • Click the 'Add Emergency Contact Information' button information Add Emergency Contact Information Κ ۰k Name **JOHNSON** \* Indicates a × required field Phone (515) 222-2222 ж E-Mail test@gmail.com Cancel **Add Emergency Contact Information** Click on the 'Add Emergency Contact Information' button

**CDOT Outdoor Dining - Permit Application** 

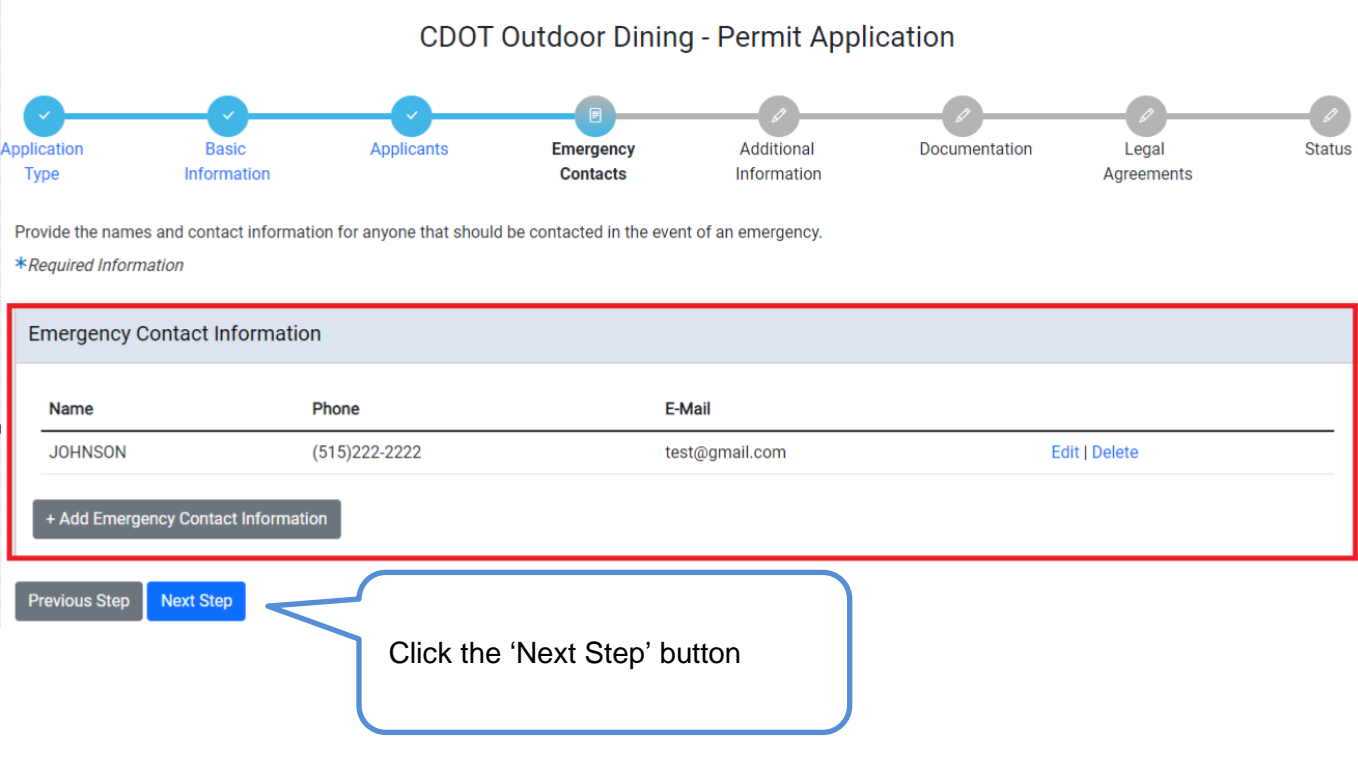

• Once the emergency contact information has been provided, click the 'Next Step' button

## <span id="page-11-0"></span>**7. Additional Information**

- An application number has been generated and application has been saved
- Enter the required occupy detail information

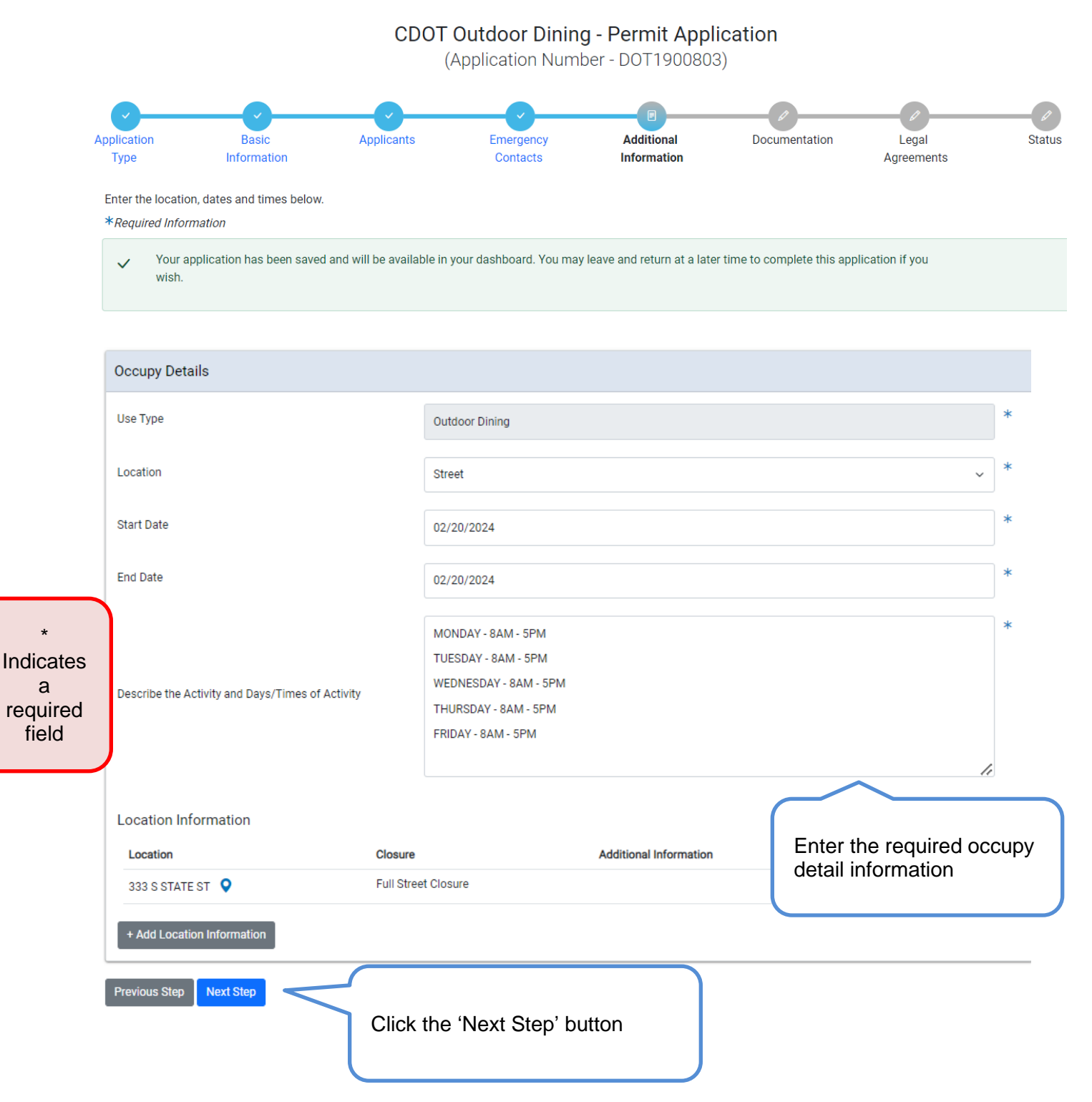

• Click the '+ Add Location Information' button

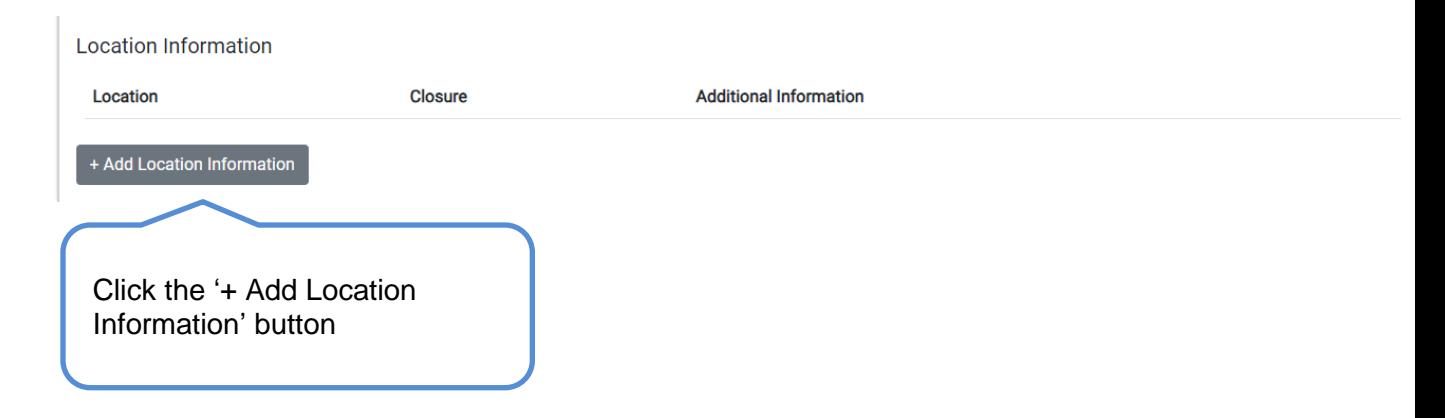

Enter the

- Enter the required location information
- Click 'Add Location Information' button

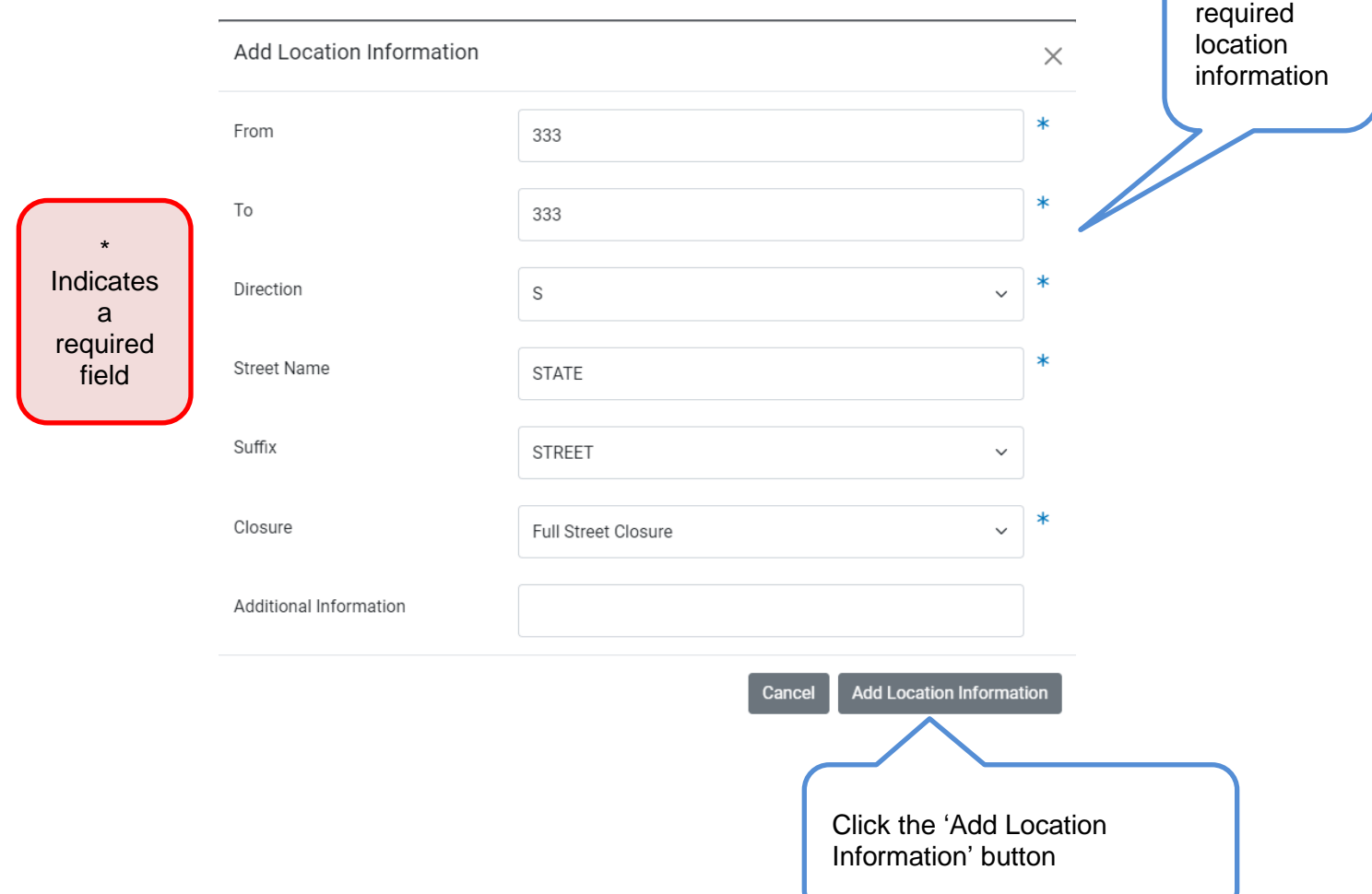

#### • Click 'Confirm' button

#### Add Location Information

 $\times$ 

This is the address you entered. Please confirm that it is correct.

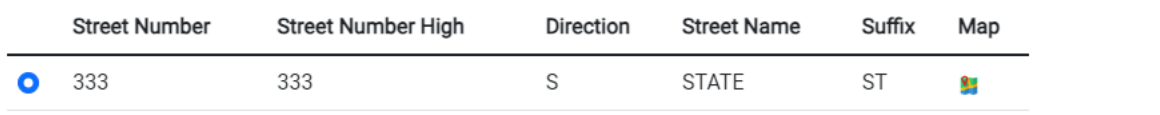

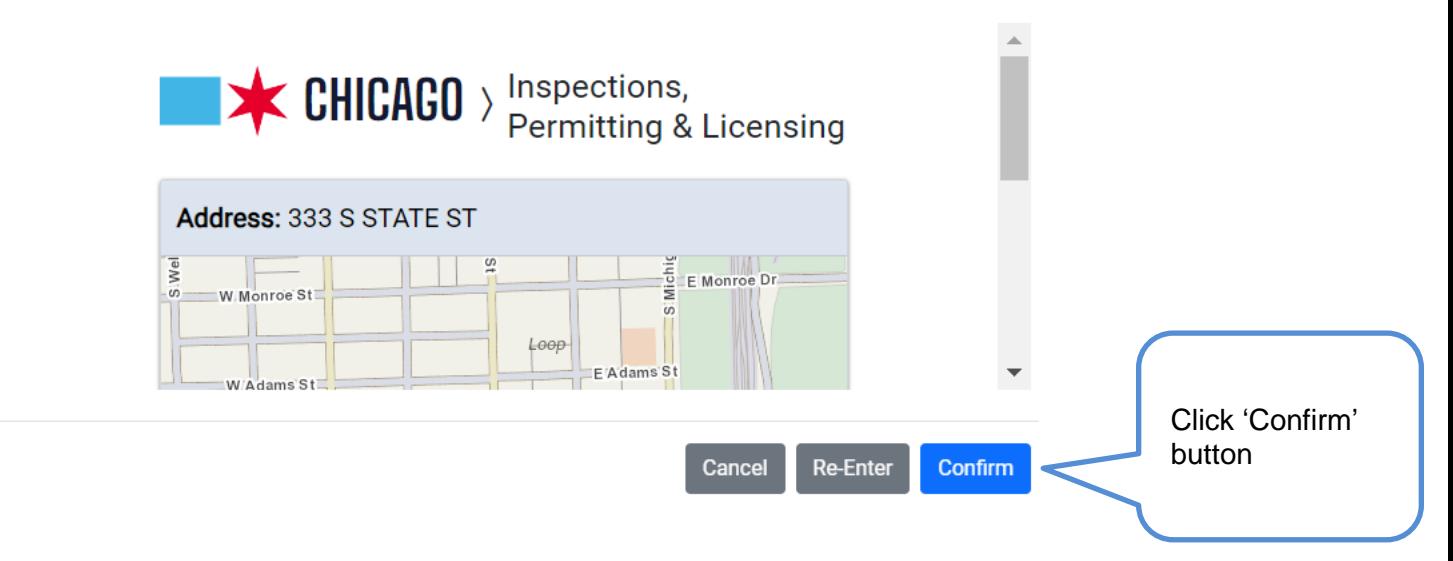

- **Location Information** Location Closure **Additional Information** 333 S STATE ST  $\bigcirc$ **Full Street Closure** Edit | Delete + Add Location Information Previous Step Next Step Click 'Next Step' button
- Once the location has been provided, click the 'Next Step' button

### <span id="page-15-0"></span>**8. Documentation**

- The yellow box will indicate what documents are needed to move forward (Templates/examples are available at the links below)
- Click on the '+ Add Document' button

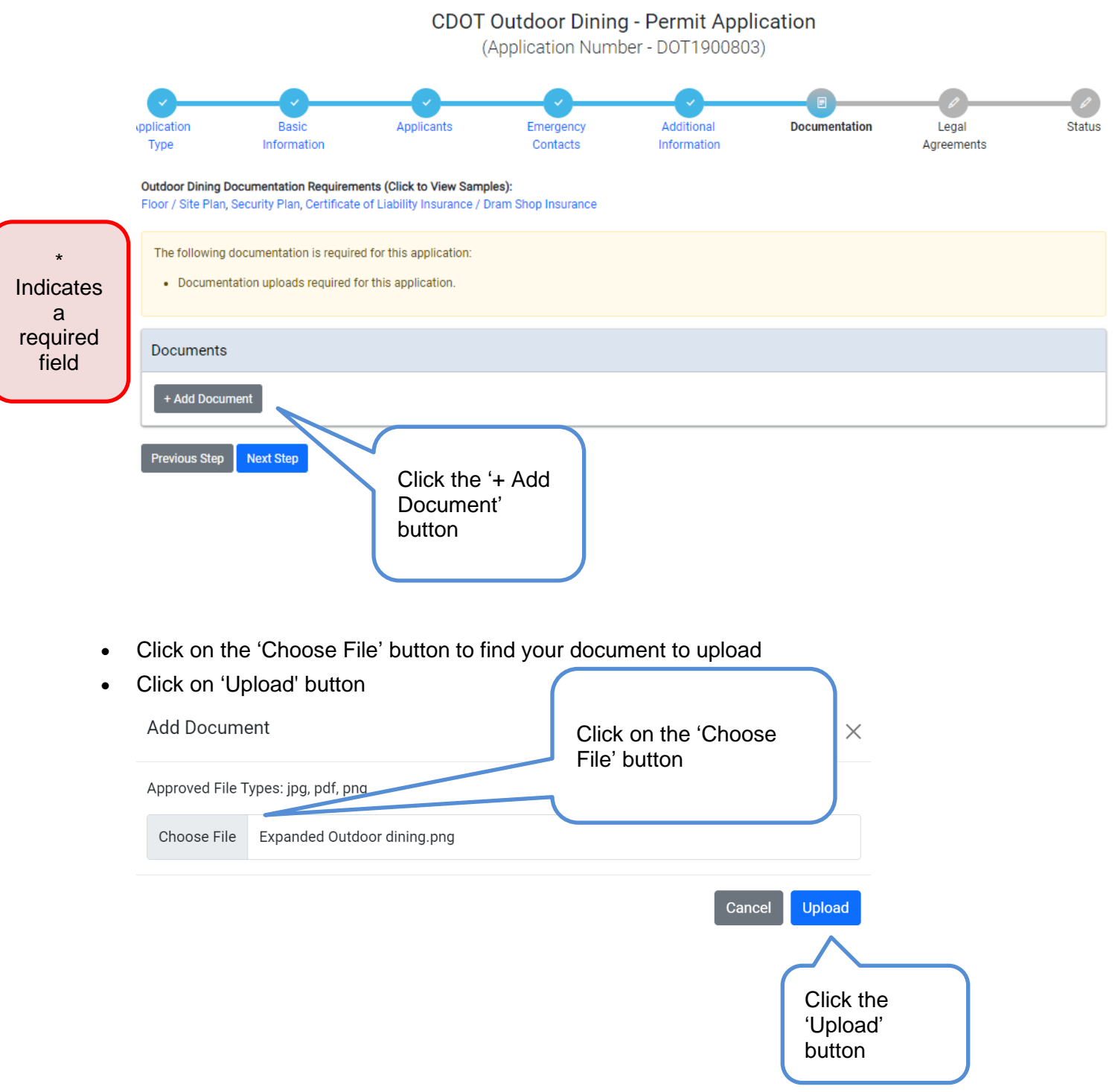

## • Once the documents have been provided, click on the 'Next Step' button<br>CDOT Outdoor Dining - Permit Application<br>(Application Number - DOT1900803)

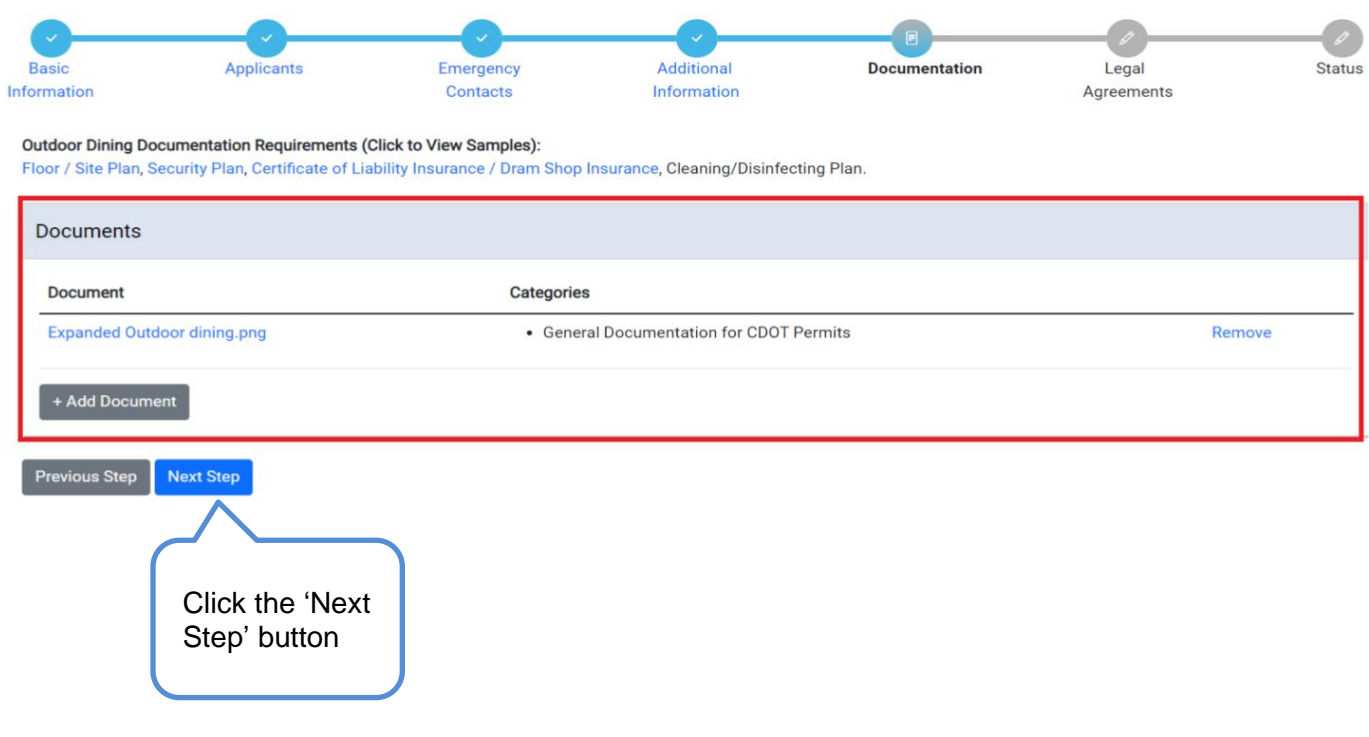

## <span id="page-17-0"></span>**9. Legal Agreements**

- Read legal agreement
- Click the 'I Accept' checkbox
- Click the 'Submit' button

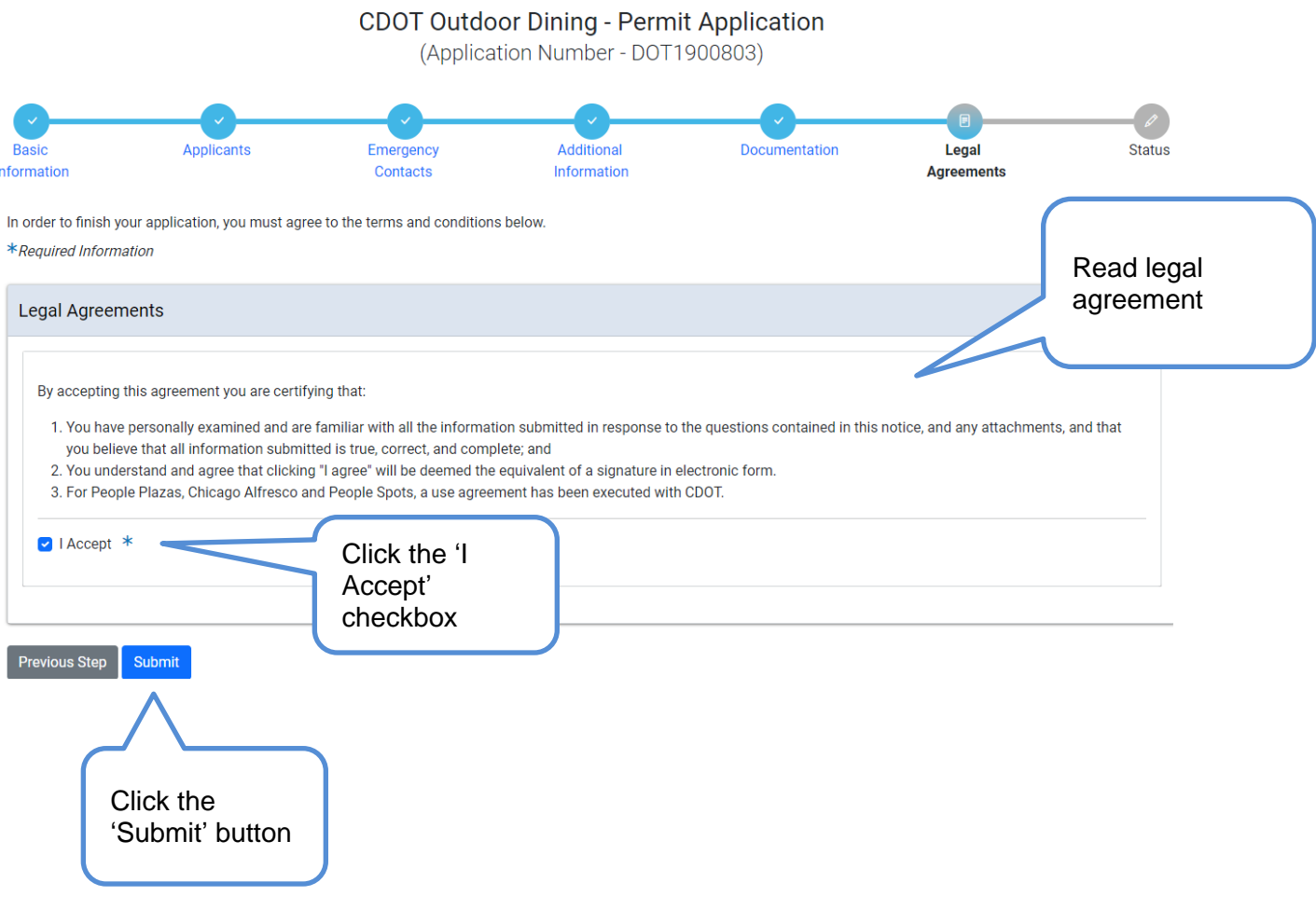

### <span id="page-18-0"></span>**10. Status page**

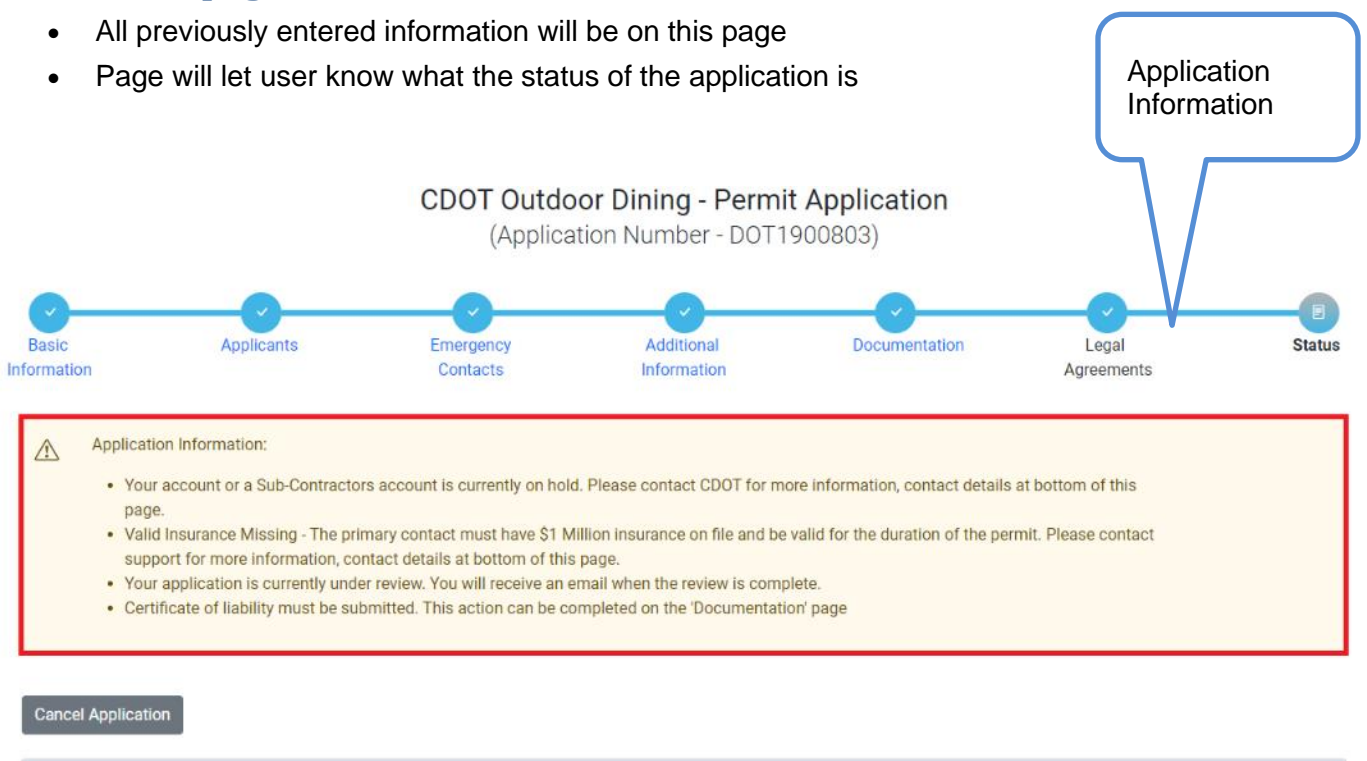

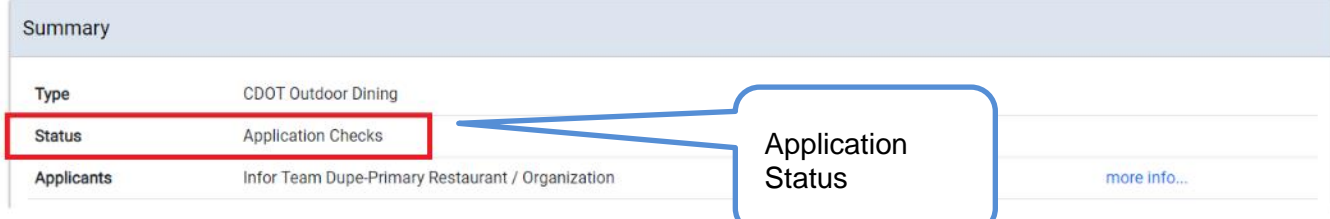